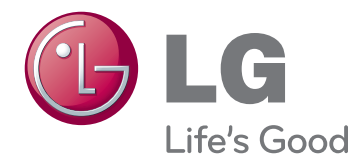

# РЪКОВОДСТВО НА ПРИТЕЖАТЕЛЯ МОНИТОР LED LCD

Прочетете това ръководство внимателно, преди да използвате вашия апарат, и го запазете за бъдещи справки.

22EB23PY МОДЕЛ МОНИТОР LED LCD

# **СЪДЪРЖАНИЕ**

## **3 [АСЕМБЛИРАНЕ](#page-2-0) И [ПОДГОТОВКА](#page-2-0)**

- 3 [Разопаковане](#page-2-0)
- 4 [Части и бутони](#page-3-0)
- 5 [Монтиране на монитора](#page-4-0)
- 5 [Сглобяване на стойката](#page-4-0)
- 5 [Сваляне на стойката и корпуса на](#page-4-0)  [стойката](#page-4-0)
- 6 [Сваляне на тялото на стойката](#page-5-0)
- 6 [Използване на държача за кабели](#page-5-0)
- 7 [Монтаж върху маса](#page-6-0)
- 7 [Настройване на ъгъла](#page-6-0)
- 8 [Регулиране на височината на](#page-7-0)  [стойката](#page-7-0)
- 8 [Използване на заключващо](#page-7-0)  [устройство Кенсингтън](#page-7-0)
- 9 [Въртяща се стойка](#page-8-0)
- 9 [Използване на функцията Pivot](#page-8-0)
- 10 [Монтаж на стена](#page-9-0)

# **11 [ИЗПОЛЗВАНЕ](#page-10-0) НА МОНИТОРА**

- 11 [Свързване с компютър](#page-10-0)
- 11 [D-SUB свързване](#page-10-0)
- 11 [DVI-D свързване](#page-10-0)
- 13 [Свързване на периферни устройства](#page-12-0)

# **14 [ПЕРСОНАЛИЗИРАНЕ](#page-13-0) НА [НАСТРОЙКИ](#page-13-0)**

- 15 [Персонализиране на настройки](#page-14-0)
- 15 [Настройки на меню](#page-14-0)
- [16 -Picture](#page-15-0)
- [17 -Color](#page-16-0)
- [18 -Display](#page-17-0)
- [18 -Audio](#page-17-0)
- [19 -Others](#page-18-0)
- 20 [Настройки на MY KEY](#page-19-0)
- 21 [Настройки на FUNC.](#page-20-0)
- [21 -Picture Mode](#page-20-0)
- [22 -SUPER ENERGY SAVING](#page-21-0)
- [23 -DUAL DISPLAY](#page-22-0)
- [23 -DUAL WEB](#page-22-0)
- [24 -MY KEY Setting](#page-23-0)

## **25 [ОТСТРАНЯВАНЕ](#page-24-0) НА [НЕИЗПРАВНОСТИ](#page-24-0)**

# **27 [СПЕЦИФИКАЦИИ](#page-26-0)**

- 27 [22EB23PY](#page-26-0)
- 28 [Предварително настроени режими](#page-27-0)  [\(резолюция\)](#page-27-0)
- 28 [Индикатор](#page-27-0)

# **29 [ПРАВИЛНА](#page-28-0) ПОЗА**

29 [Правилна поза при използване на](#page-28-0)  [монитора](#page-28-0)

# <span id="page-2-0"></span>**АСЕМБЛИРАНЕ И ПОДГОТОВКА**

# **Разопаковане**

Проверете дали в комплекта са включени следните елементи. Ако някои от аксесоарите липсват, се свържете с местния представител на мястото, откъдето сте закупили телевизора. Илюстрациите в това ръководство може да се различават от действителния продукт и аксесоарите към него.

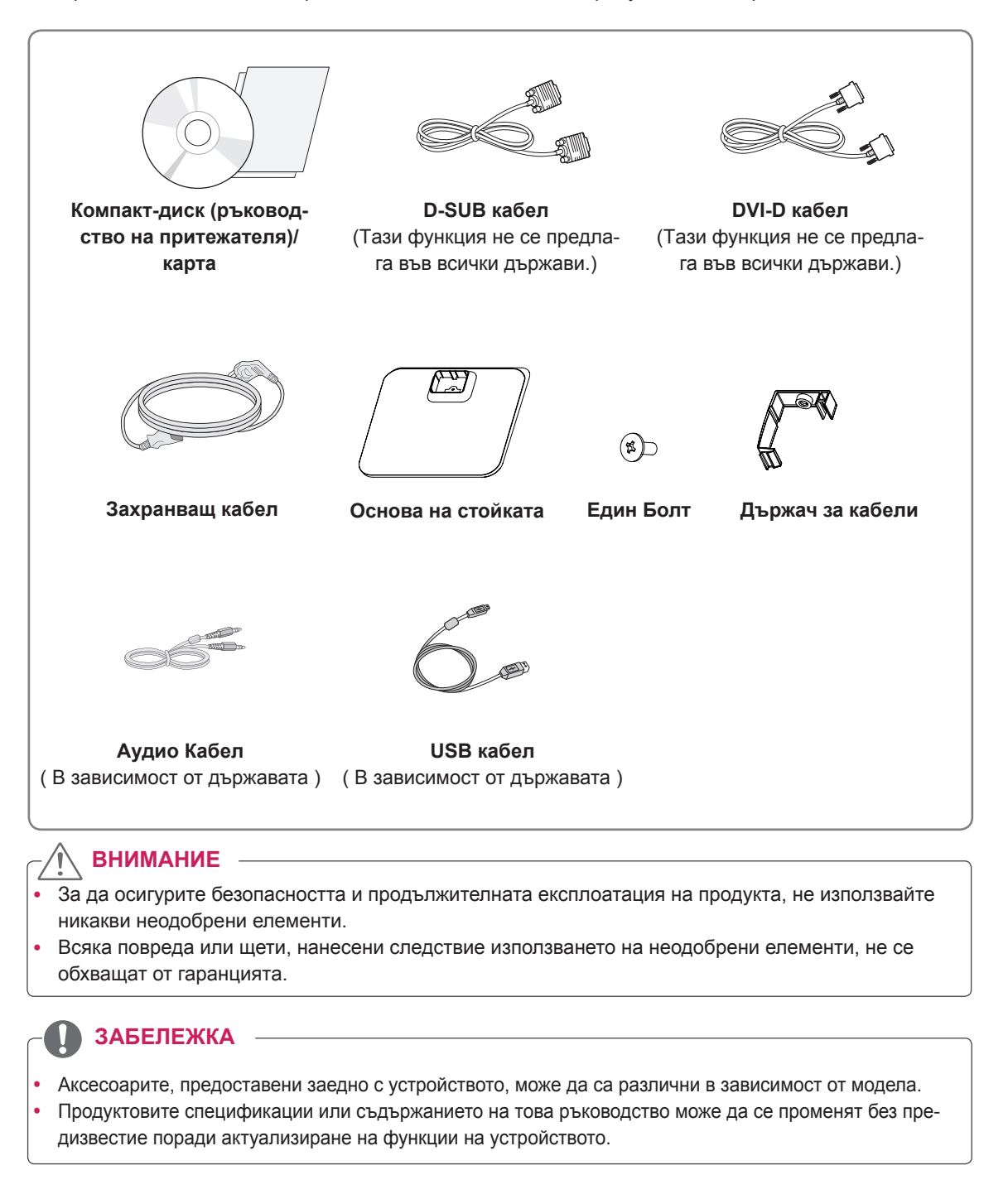

# <span id="page-3-0"></span>**Части и бутони**

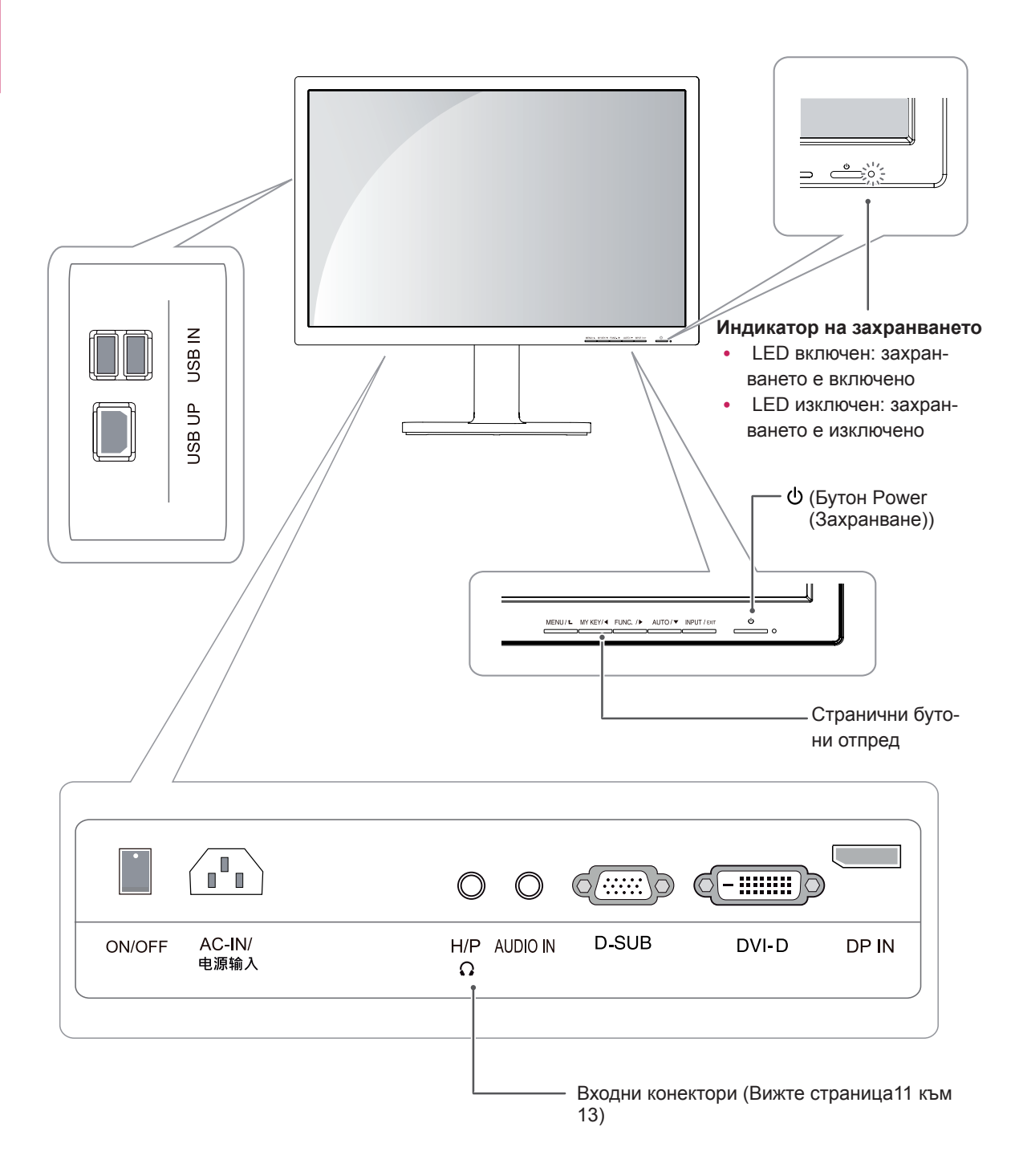

# <span id="page-4-0"></span>**Монтиране на монитора**

## **Сглобяване на стойката**

1 Поставете екрана на монитора с лице надолу.

#### **ВНИМАНИЕ**

- За да предпазите екрана от надрасквания, покрийте повърхността му с мека кърпа.
- 2 Проверете **положението (отпред и отзад)** на стойката, **след което** монтирайте основата на с**тойката** върху **корпуса й ,**както е показано на фигурата.

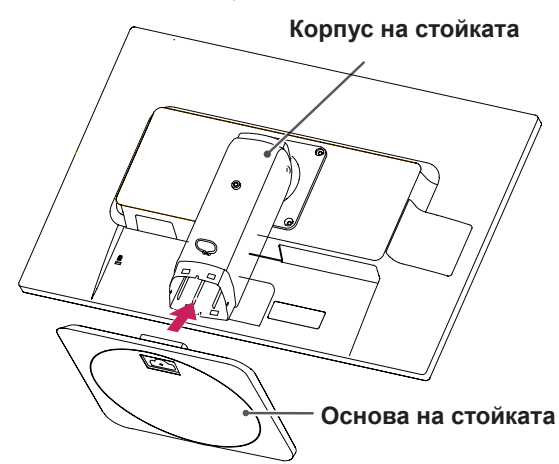

3 С помощта на монета завийте винта по часовниковата стрелка, за да застопорите основата на ст**ойката.**

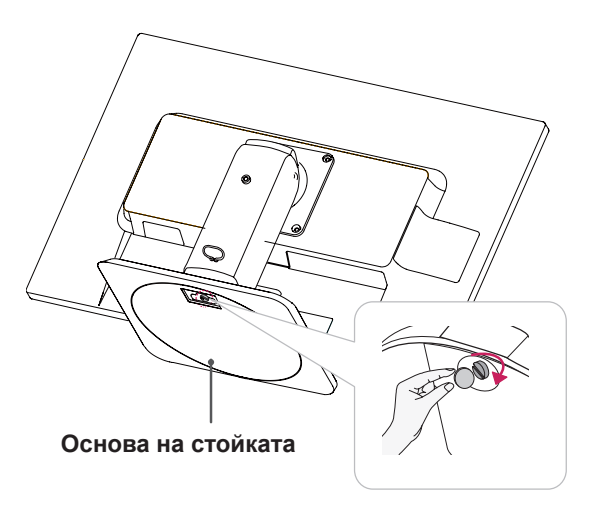

### **Сваляне на стойката и корпуса на стойката**

- 1 Поставете екрана на монитора с лице надолу. За да предпазите екрана от надрасквания, покрийте повърхността му с мека кърпа.
- 2 С помощта на монета завийте винта в основата на стойката обратно на часовниковата стрелка. Свалете **основата на стойката** от **корпуса й**.

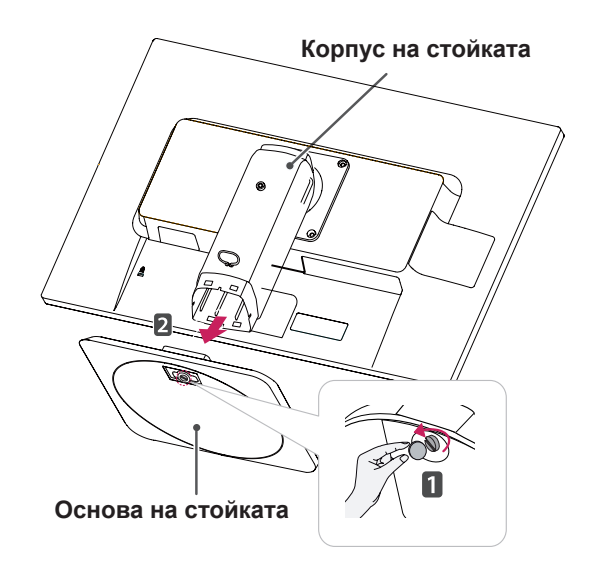

# **ВНИМАНИЕ**

- Компонентите, представени на илюстрациите, може да изглеждат различно от реалния продукт.
- Не пренасяйте монитора обърнат наобратно, тъй като това може да предизвика падането му от стойката, което да доведе до повреда или нараняване.
- С цел да избегнете повреда на екрана, когато го повдигате или премествате, придържайте само стойката или пластмасовия капак. По този начин ще избегнете упражняването на прекомерен натиск върху екрана.
- y Отлепяйте лентата и заключващия щифт само когато мониторът е поставен на стойката и е в изправено положение. В противен случай стойката може да се подаде отгоре, което да причини нараняване.

### <span id="page-5-0"></span>**Сваляне на тялото на стойката**

- 1 Поставете екрана на монитора с лице надолу. За да предпазите екрана от надрасквания, покрийте повърхността му с мека кърпа.
- 2 С помощта на отвертка извадете четирите винта и издърпайте стойката извън монитора.

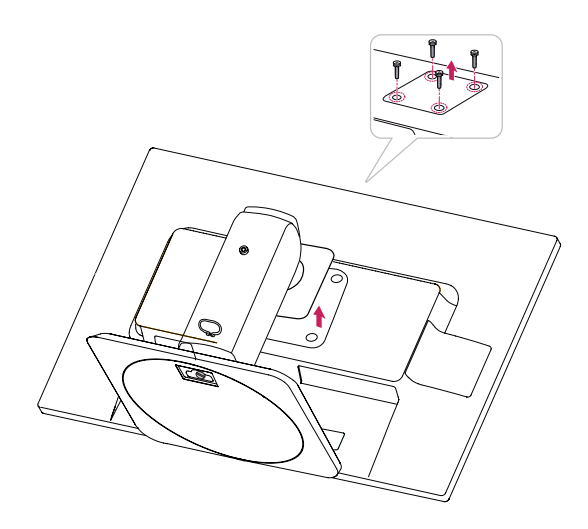

## **Използване на държача за кабели**

- **1** Напаснете Копчето (Cable holder) към Дупката (Тялото на шарнира).
- **2** Използвайте болта, за да фиксирате Cable holder-а и монитора.
- **3** Затворете Cable holder-а.

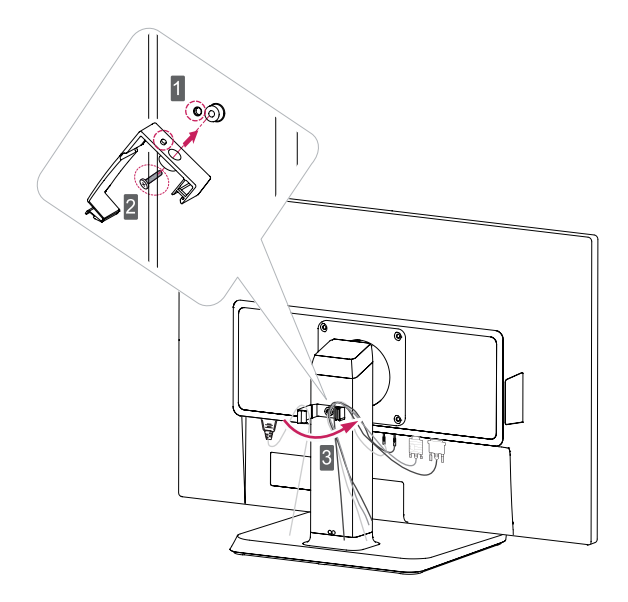

## <span id="page-6-0"></span>**Монтаж върху маса**

1 Повдигнете монитора и го поставете върху маса в изправено положение.

Монтирайте го на поне **10 см** разстояние от стената, за да осигурите необходимото проветрение.

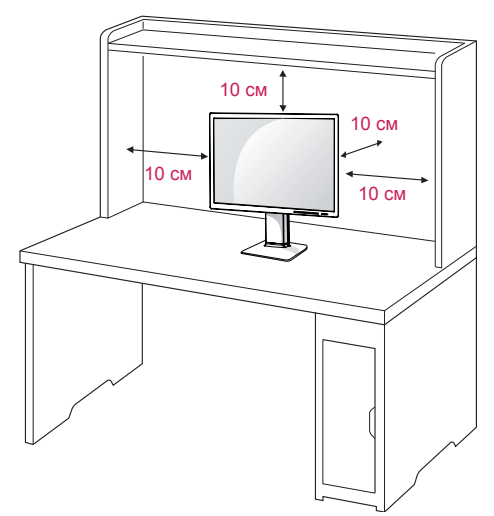

- 2 **1** Свържете Захранващия кабел към монитора и след това го включете в контакта. (Преди свързване, моля проверете статуса на копчето "ON/OFF" и го оставете на "O").,
	- $\mathbf{u}$  or  $\mathbf{v}$ 2 Завъртете копчето "ON/OFF" до режим " • <sup>|</sup> " (Включване).

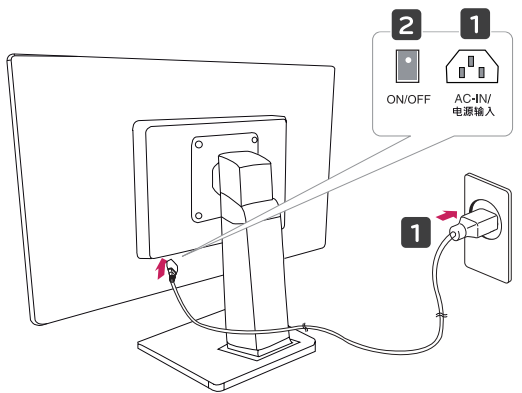

3 За да включите монитора, натиснете бутона (Power) отпред.

# **ВНИМАНИЕ**

Преди да местите или монтирате монитора, изключвайте захранващия му кабел. Съществува риск от токов удар.

# **Настройване на ъгъла**

- 1 Поставете монитора върху стойката в изправено положение.
- 2 Регулирайте ъгъла на екрана. Ъгълът на екрана може да се настрои до 5SDgr напред и 20SDgr назад за постигане на удобна позиция за гледане.

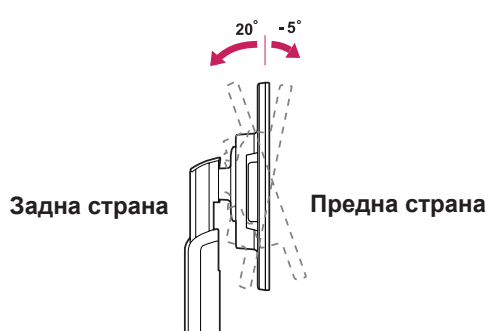

# **ПРЕДУПРЕЖДЕНИЕ**

С цел да избегнете нараняване на пръстите си при регулиране на екрана, не дръжте долната част на рамката на монитора по начина, показан по-долу.

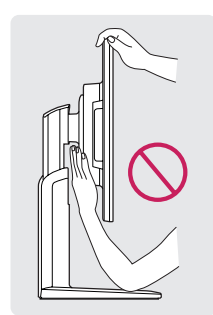

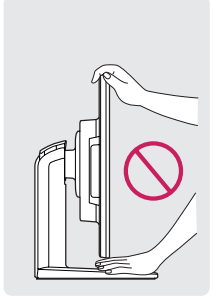

y Внимавайте да не докосвате и да не натискате екрана, докато регулирате ъгъла на монитора.

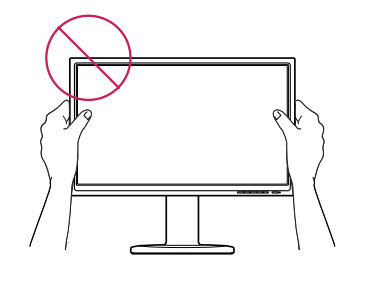

### <span id="page-7-0"></span>**Регулиране на височината на стойката**

- 1 Поставете монитора върху стойката в изправено положение.
- 2 Свалете **лентата,** поставена най-долу отзад на **корпуса на стойката,** след което издърпайте **застопоряващия щифт**.

### **Използване на заключващо устройство Кенсингтън**

Конекторът на заключването Кенсингтън се намира на гърба на монитора.

За допълнителна информация относно монтажа и използването разгледайте ръководството към системата за заключване Кенсингтън или посетете уеб сайта http://www.kensington.com.

Поставете монитора върху маса с помощта на кабел за заключване Кенсингтън.

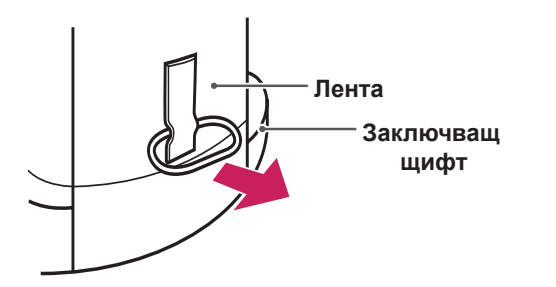

**Корпус на стойката**

3 Височината може да се настрои до **120 мм**.

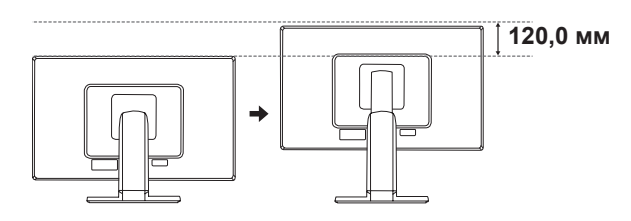

# **ВНИМАНИЕ**

След като свалите щифта, не е необходимо да го поставяте отново и да регулирате височината.

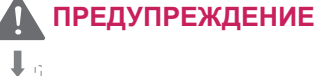

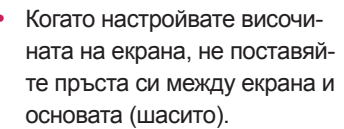

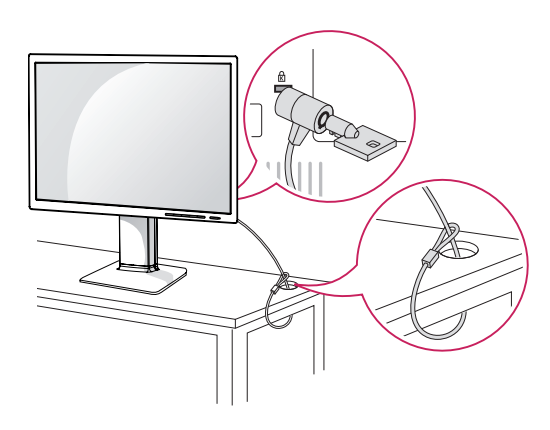

# **БЕЛЕЖКА**

y Използването на заключващата система Кенсингтън е допълнителна принадлежност по избор. Принадлежностите могат да се закупят от местни магазини за електроника.

# <span id="page-8-0"></span>**Въртяща се стойка**

- Показаното изображение може да се различава от вашия монитор.
- 1 Завъртете на 355 градуса и регулирайте ъгъла на монитора така, че да съответства на позицията, от която гледате.

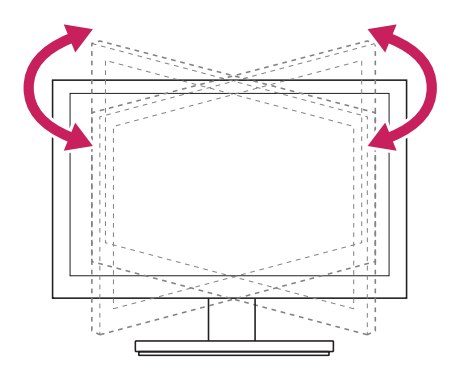

# **Използване на функцията Pivot**

Функцията pivot Ви позволява да завъртите екрана на 90 градуса по посока на часовниковата стрелка.

- 1 Повдигнете монитора до оптималната му височина, за да използвате функцията Pivot.
- 2 Хоризонтална и вертикална позиция: Можете да завъртите панела на 90°по посока на часовниковата стрелка. Моля, бъдете внимателни, с цел да избегнете контакта между горната част на монитора и Основа на стойката, когато завъртате екрана, за да използвате функцията Pivot Ако горната част на монитора докосне Основа на стойката, то Основа на стойката може да се счупи.

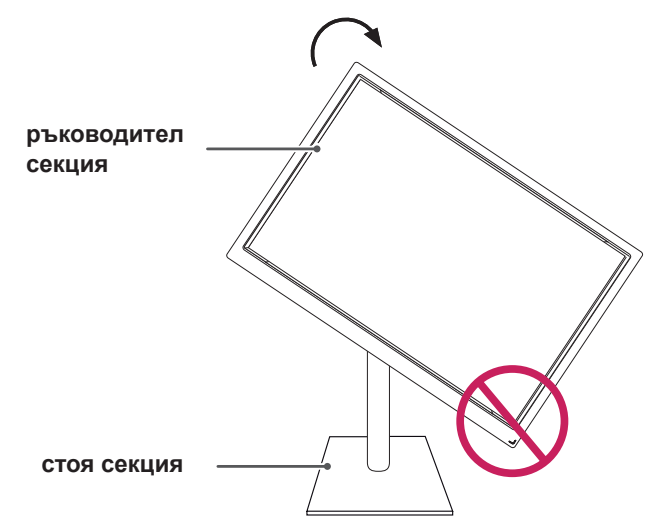

3 Внимавайте с кабелите при въртене на екрана.

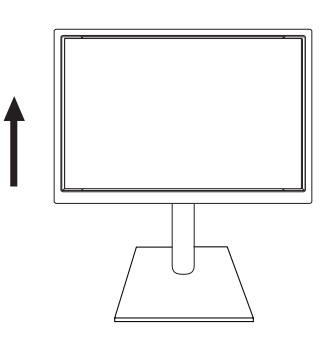

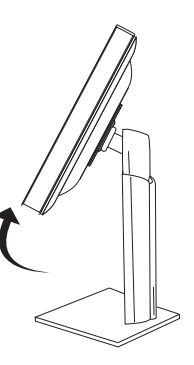

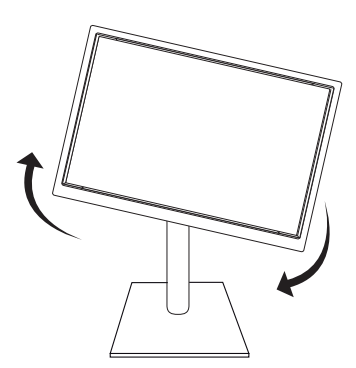

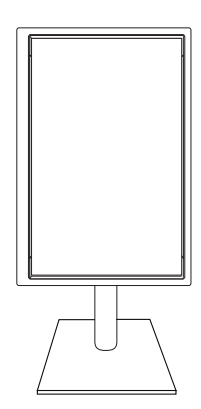

### <span id="page-9-0"></span>**Монтаж на стена**

За да позволите достатъчна вентилация, оставете 10 см отстояние на монитора от всички страни. Подробно

Можете да вземете подробни инструкции за инсталация от своя дилър, разгледайте допълнителното ръководство за монтаж на конзола за поставяне на стена под наклон

и ръководството за настройка.

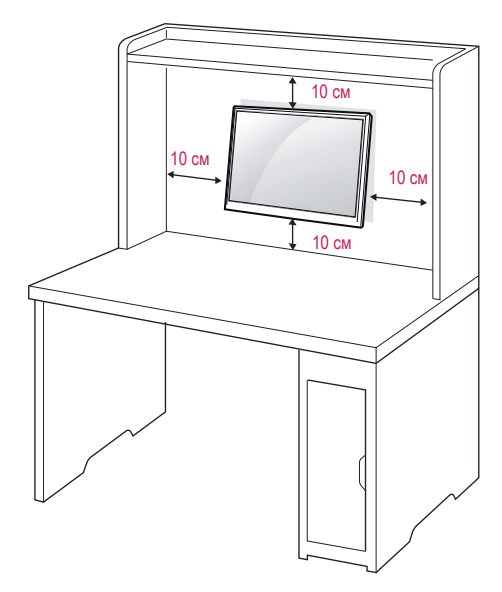

Ако искате да поставите монитора на стена, прикрепете стойката за стена (допълнителни части) към гърба на апарата.

Когато монтирате монитора с помощта на конзола за поставяне на стена (допълнителни части), поставяйте го внимателно, за да не го изпуснете.

- 1. Моля, използвайте болта и стойката за стена съгласно стандартите VESA.
- 2. Използването на болт по-дълъг от стандратните може да доведе до вътрешна повреда на монитора.
- 3. Използването на неподходящ болт може да доведе до повреда на продукта, както и падането му от стойката. В този случай, LG не носи отговорност за това.
- 4. Съвместим с VESA.
- 5. Използвайте VESA стандарта по-долу.
- $\cdot$  784,8 мм и по-малко (30,9 инча) \* Дебелина на стенната конзола: 2,6 мм \* Винт: Φ 4,0 мм x Стъпка 0,7 мм x Дължина 10 мм
- y 787,4 мм и повече (31,0 инча) \* Използвайте съвместими с VESA стандарта конзоли и винтове.

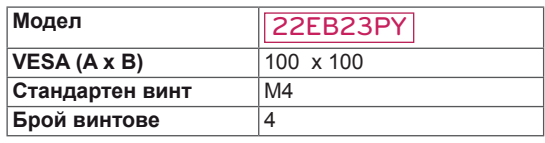

# **ВНИМАНИЕ**

- y Най-напред изключете захранването и след това преместете или монтирайте монитора. В противен случай може да възникне токов удар.
- y Ако монтирате монитора на тавана или на стена под наклон, може да падне и да причини сериозно нараняване.
- y Използвайте одобрени от LG конзоли за монтаж на стена и се обръщайте към местния представител или квалифициран специалист.
- Не пренатягайте винтовете, тъй като това може да причини повреда на монитора и да доведе до отпадане на гаранцията ви.
- y Използвайте винтове и конзоли за стена, които отговарят на стандарта VESA. Всяка повреда или нараняване поради неправилна употреба или използване на неподходящ аксесоар не се обхващат от гаранцията.

# **ЗАБЕЛЕЖКА**

- y Използвайте винтовете, които са посочени в спецификацията на винтовете на стандарта VESA.
- Комплектът за монтаж на стена съдържа ръководство за инсталация и необходимите за целта части.
- y Конзолата за монтаж на стена е допълнително оборудване. Можете да получите допълнителни аксесоари от местния дилър.
- y Дължината на винтовете може да е различна в зависимост от конзолата за стена. Уверете се, че използвате подходящата дължина.
- Допълнителна информация ще откриете в ръководството към стойката за стена.

# <span id="page-10-0"></span>**ИЗПОЛЗВАНЕ НА МОНИТОРА**

# **Свързване с компютър**

• Този монитор поддържа функцията "Plug & Play\*" (Постави и изпълни).

\* Plug & Play (Постави и изпълни): тази функция се активира, когато компютърът разпознае включено в компютъра устройство от потребителя и го включва, без това устройство да трябва да се конфигурира или настройва от потребителя.

# **D-SUB свързване**

Предава се аналогов видео сигнал от компютъра ви към монитора. Свържете компютъра и монитора настроено с предоставения D-sub 15-щифтов сигнален кабел, както е показано на следните илюстрации.

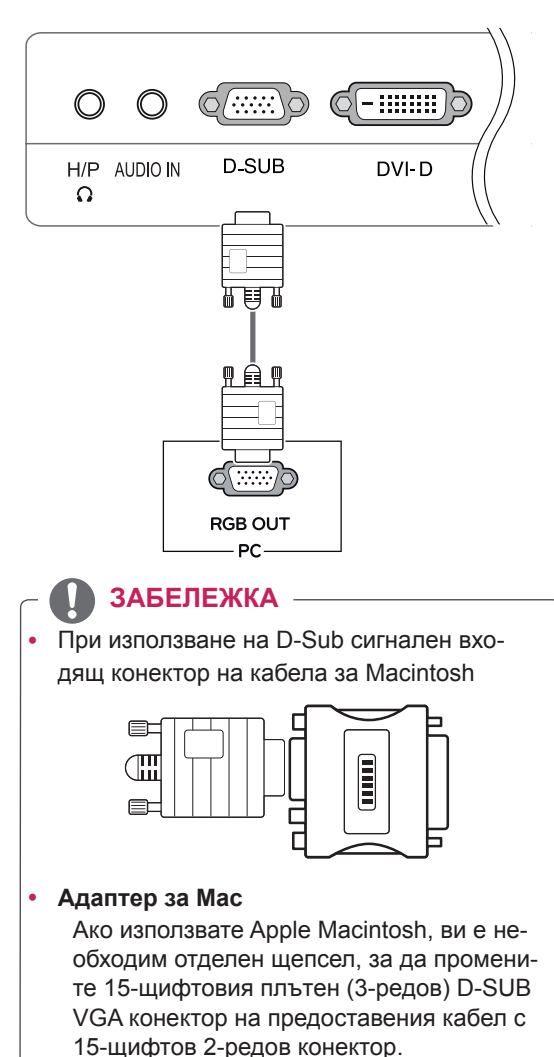

## **DVI-D свързване**

Прехвърля електронен сигнал от Вашия компютър към Монитора. Свържете компютъра към Монитора чрез кабел DVI, според указаното на илюстрациите.

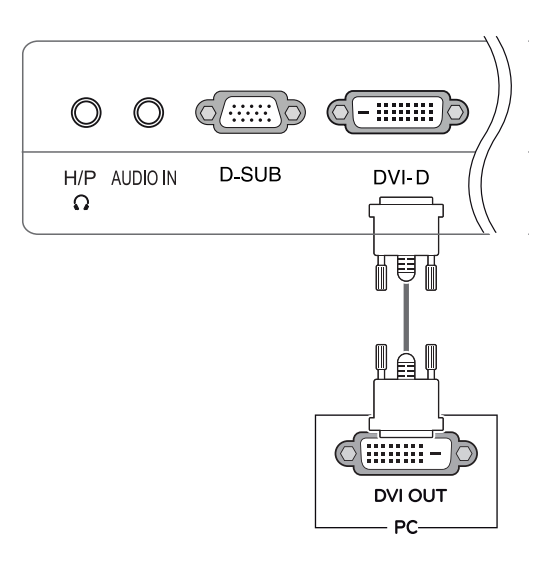

#### **ЗАБЕЛЕЖКА**

y Ако използвате компютър с HDMI, това може да причини проблеми със съвместимостта.

y Когато искате да използвате два компютъра с този монитор, включете сигналния кабел (D-SUB/DVI-D/Display Port) в него. y Ако включите монитора, докато е охладен, екранът може да трепти. Това е нормално. Някои дефектни точки могат да се превърнат в червени, зелени или сини точки по екрана. Това е нормално.

#### Функция "Self Image Setting" (самостоятелна настройка на изображение)

Натиснете бутона "Power", намиращ се в долната част на панела, за да включите монитора. Когато мониторът е включен, функцията **"Self Image Setting" (самостоятелна настройка на изображение)** се изпълнява автоматично. (Поддържа се само в аналогов режим)

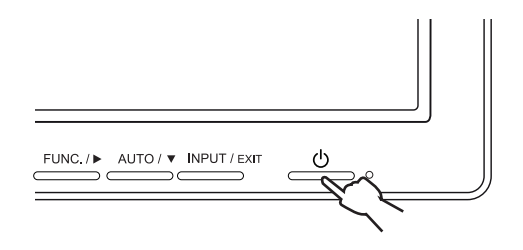

## **ЗАБЕЛЕЖКА**

- y **Функция "Self Image Setting" (самостоятелна настройка на изображение)** Тази функция осигурява оптимални настройки на дисплея. Когато потребителят включи монитора за първи път, тази функция автоматично настройва дисплея на оптималните настройки за входящите сигнали. (поддържа се само в аналогов режим) y **Функция "AUTO" (Автоматично).**
	- Ако срещнете проблеми като размазан екран, неясни букви, трептене или изкривен образ на екран, докато използвате устройството или след като промените резолюцията на екрана, натиснете бутона на функция AUTO (Автоматично), за да подобрите резолюцията. (поддържа се само в аналогов режим)

# **ВНИМАНИЕ**

Включете сигналния входящ кабел и го затегнете, като завиете винтовете по часовниковата стрелка.

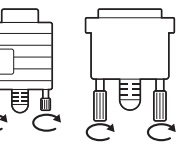

- Не натискайте екрана с пръст продължително време, тъй като това може да предизвика последващо изкривяване на екрана.
- y Избягвайте на екрана на монитора ви да стои неподвижно изображение продължително време, за да предотвратите появата на ефекта на прогаряне на матрицата на екрана. По възможност използвайте скрийнсейвър.

## <span id="page-12-0"></span>**Свързване на периферни устройства**

Включете периферните устройства към монитора, като използвате USB портовете или портовете за слушалки.

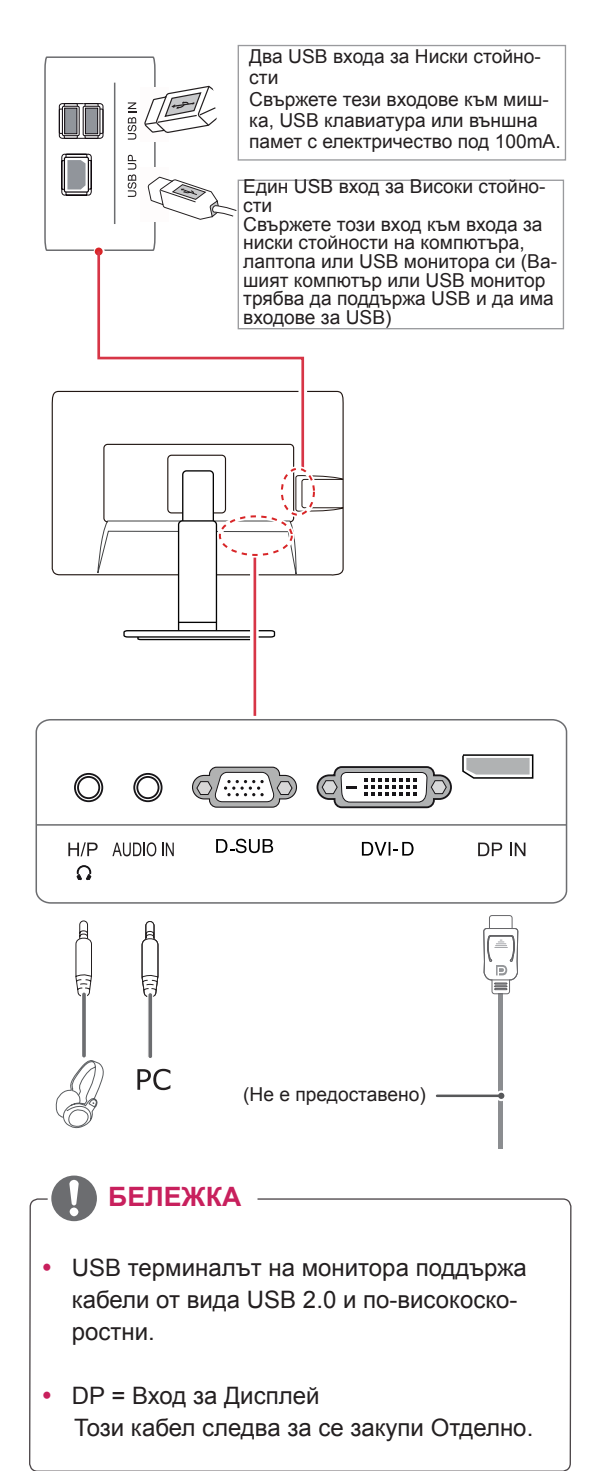

**БЕЛЕЖКА**

- Периферните устройства се продават самостоятелно.
- USB портовете вляво и най-долу на монитора могат да се използват за свързване на клавиатура, мишка и други USB устройства.
- y Възможно е кабелите със заоблени щепсели да изпитват проблеми с яснотата на сигнала, затова по възможност винаги използвайте прави щепсели.

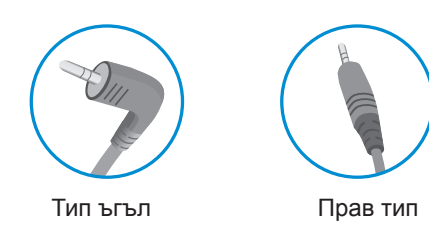

**БЕЛЕЖКА**

- Слушалките или говорителите може да не работят нормално, в зависимост от настройките на PC сървъра.
- Възможно е различни виртуални решения да повлияят функциите или скоростта на определени USB устройства за съхранение.

# <span id="page-13-0"></span>**ПЕРСОНАЛИЗИРАНЕ НА НАСТРОЙКИ**

- 1 Натиснете желания бутон, намиращ се в долната част на Монитора.
- 2 Променете настройките на менюто чрез бутоните, разположени в долната част на монитора. За да се върнете на по-горно ниво в менюто или да настроите други опции в менюто, използвайте бутона със стрелка нагоре ( $\triangle$ ).
- 3 За да излезете от OSD менюто, натиснете **EXIT (ИЗХОД)**.

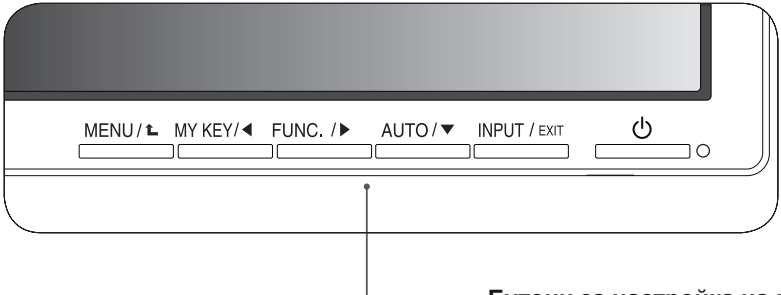

**Бутони за настройка на монитора**

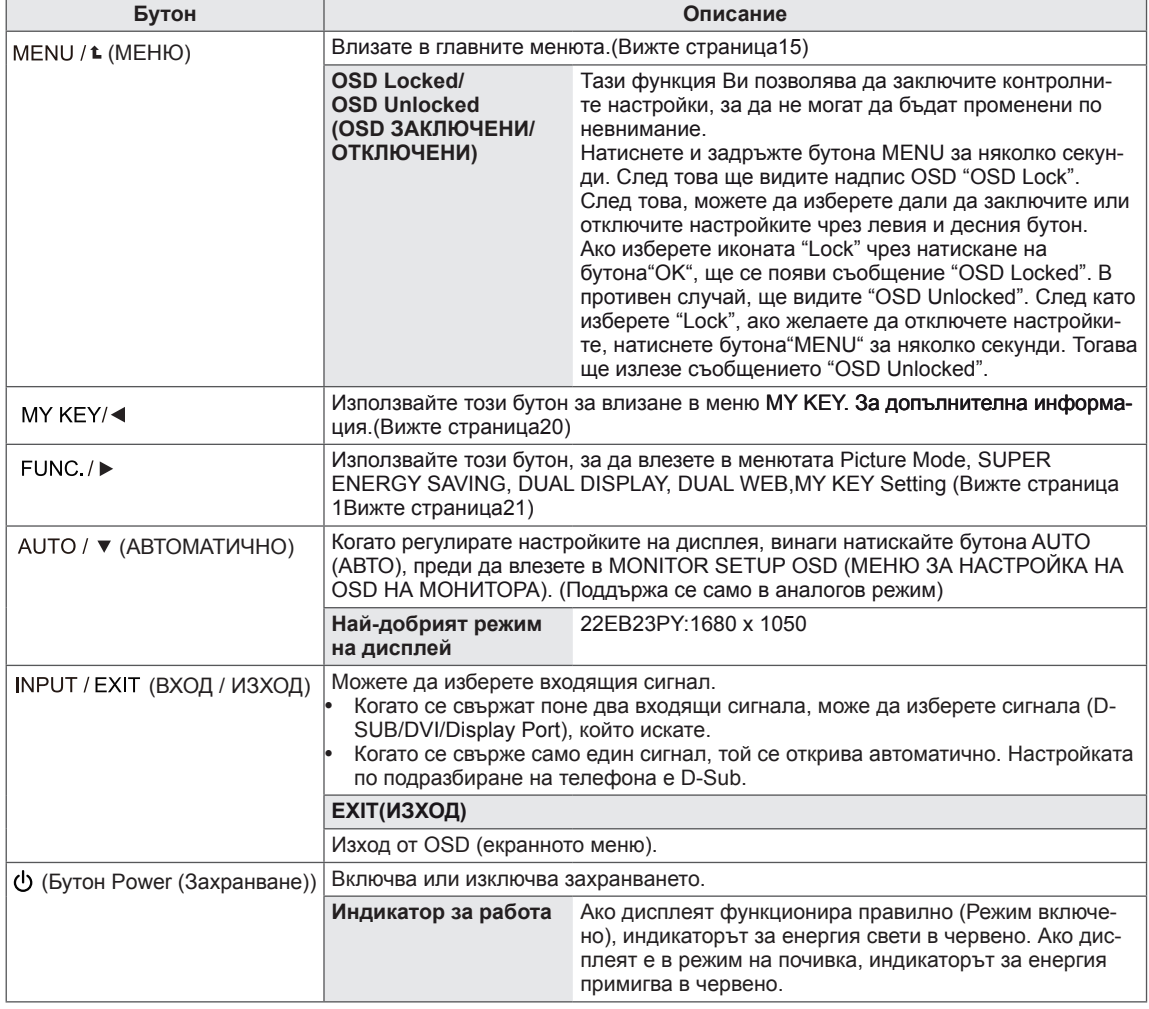

# <span id="page-14-0"></span>**Персонализиране на настройки**

### <span id="page-14-1"></span>**Настройки на меню**

Всяка от опциите е обяснена по-долу.

- 1 Натиснете бутона **MENU**, разположен в долната част на Монитора, за да изведете софтуера на **Menu**.
- 2 Настройте опциите чрез бутоните ◄ или ► или ▼.
- 3 Изберете бутона **"Next Menu"** , за да видите повече настройки за опции.
- 4 За да излезете от OSD менюто, натиснете **EXIT (ИЗ-ХОД)**.

За да се върнете на по-горно ниво в менюто или да настроите други опции в менюто, използвайте бутона със стрелка нагоре ( $\triangle$ ).

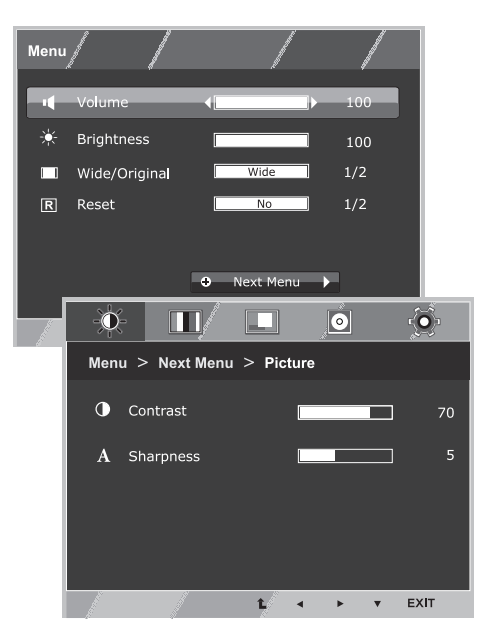

**Menu Аналогов Digital DP Описание Volume ● ● ●** Настройване на звука **Brightness ● ● ●** Настройване на яркостта на екрана **Wide/ Original ● ● ● Wide (ШИРОК)** Превключете на режим на цял екран според входящия сигнал. **Original (ОРИГИНАЛНО)** от съотношението на монитора (16:9).

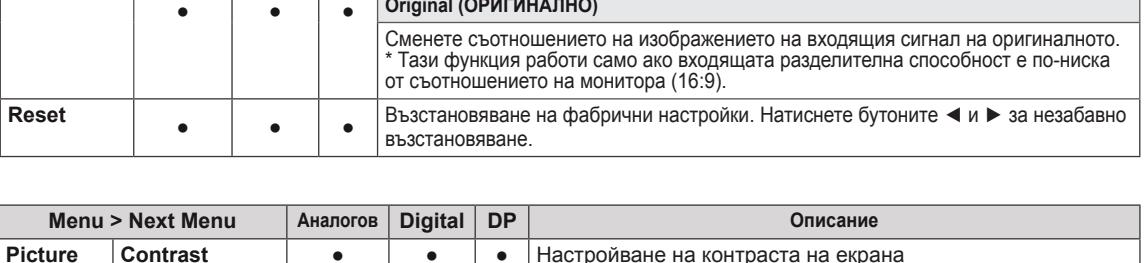

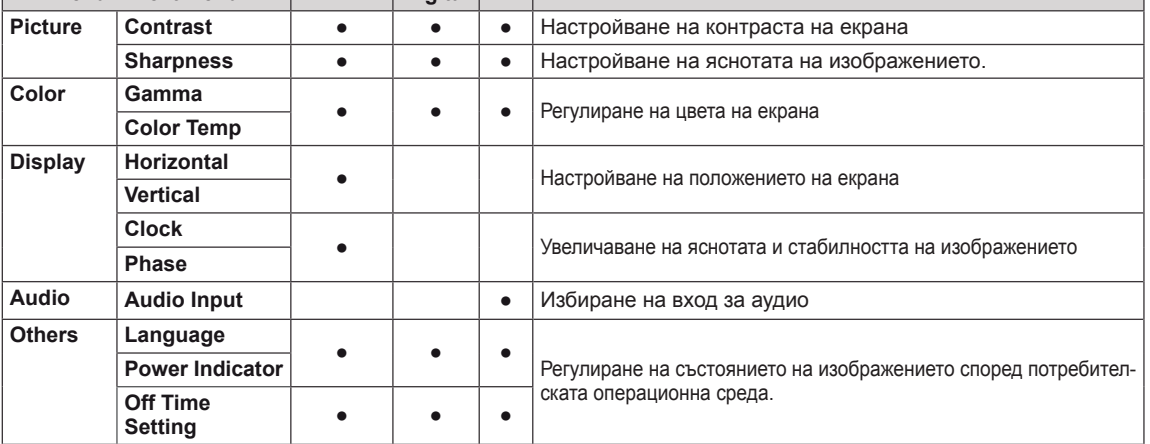

**• Аналогов:** D-SUB (аналогов сигнал) вход.

- y **Digital:** DVI-D (цифров сигнал) вход.
- **DP:** Display Port вход.
- <span id="page-15-0"></span>1 Натиснете бутона **MENU**, разположен в долната част на Монитора, за да изведете софтуера на **Menu**.
- 2 Изберете бутона **"Next Menu"** , за да видите повече настройки за опции.
- 3 Влезте в менюто **Picture** чрез натискане на бутона ▼.
- 4 Настройте опциите чрез бутоните ◄ или ► или ▼.
- 5 За да излезете от OSD менюто, натиснете **EXIT (ИЗХОД)**. За да се върнете на по-горно ниво в менюто или да настроите други опции в менюто, използвайте бутона със стрелка нагоре  $($

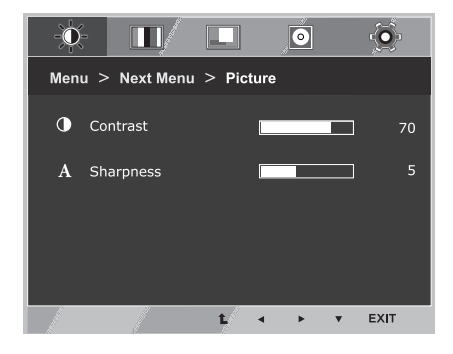

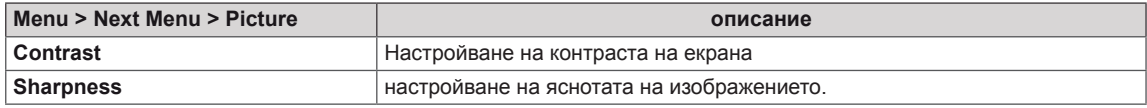

## <span id="page-16-0"></span>**Color**

- 1 Натиснете бутона **MENU**, разположен в долната част на Монитора, за да изведете софтуера на **Menu**.
- 2 Изберете бутона **"Next Menu"** , за да видите повече настройки за опции.
- 3 Изберете **Color** като натиснете бутона ►.
- 4 Влезте в менюто **Color** чрез натискане на бутона ▼.
- 5 Настройте опциите чрез бутоните ◄ или ► или ▼.
- 6 За да излезете от OSD менюто, натиснете **EXIT (ИЗХОД)**.

За да се върнете на по-горно ниво в менюто или да настроите други опции в менюто, използвайте бутона със стрелка нагоре  $(\triangle)$ .

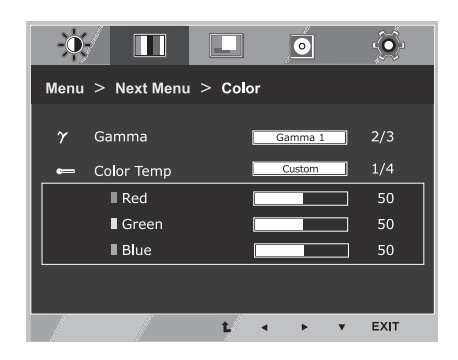

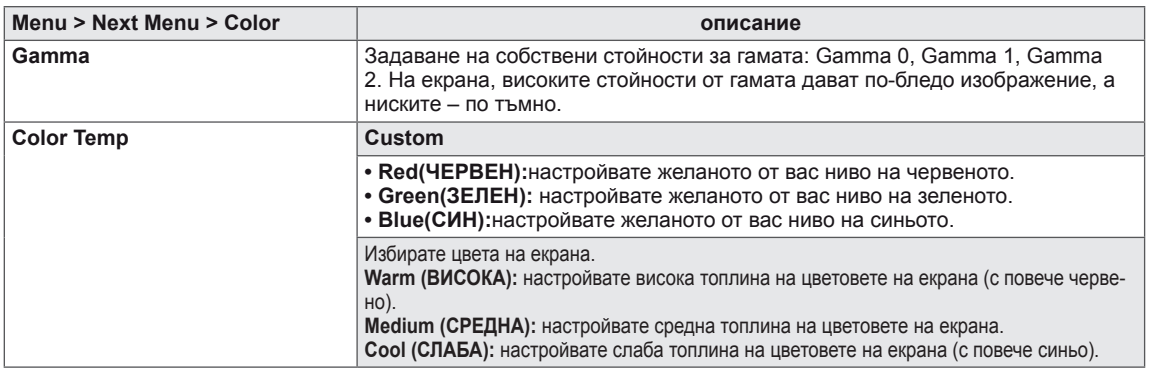

## <span id="page-17-0"></span>**Display**

- 1 Натиснете бутона **MENU**, разположен в долната част на Монитора, за да изведете софтуера на **Menu**.
- 2 Изберете бутона **"Next Menu"** , за да видите повече настройки за опции.
- 3 Изберете **Display** като натиснете бутона ►.
- 4 Влезте в менюто **Display** чрез натискане на бутона ▼.
- 5 Настройте опциите чрез бутоните ◄ или ► или ▼.
- 6 За да излезете от OSD менюто, натиснете **EXIT (ИЗХОД)**. За да се върнете на по-горно ниво в менюто или да настроите други опции в менюто, използвайте бутона със стрелка нагоре  $($ <sup> $\uparrow$ </sup> $)$ .

Всяка от опциите е обяснена по-долу.

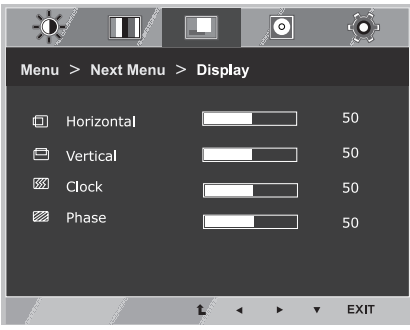

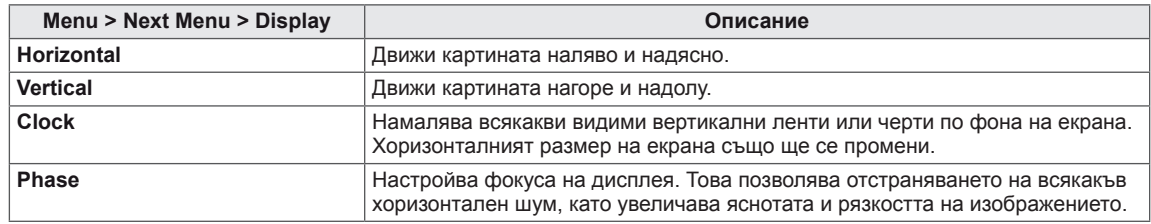

### **Audio**

- 1 Натиснете бутона **MENU**, разположен в долната част на Монитора, за да изведете софтуера на **Menu**.
- 2 Изберете бутона **"Next Menu"** , за да видите повече настройки за опции.
- 3 Изберете **Audio** като натиснете бутона ►.
- 4 Влезте в менюто **Audio** чрез натискане на бутона ▼.
- 5 Настройте опциите чрез натискане на бутоните ◄ или ►.
- 6 За да излезете от OSD менюто, натиснете **EXIT (ИЗХОД)**. За да се върнете на по-горно ниво в менюто или да настроите други опции в менюто, използвайте бутона със стрелка нагоре  $($

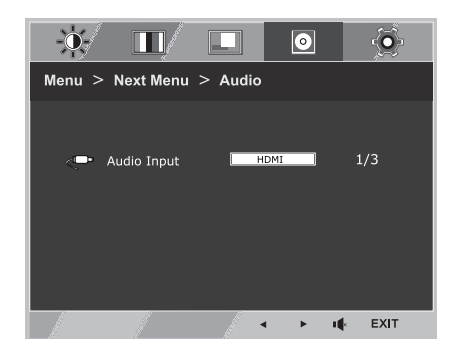

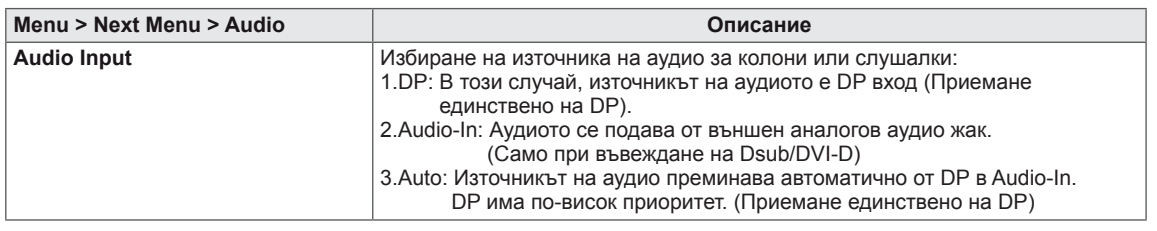

### <span id="page-18-0"></span>**Others**

- 1 Натиснете бутона **MENU**, разположен в долната част на Монитора, за да изведете софтуера на **Menu**.
- 2 Изберете бутона **"Next Menu"** , за да видите повече настройки за опции.
- 3 Изберете **Others** като натиснете бутона ►.
- 4 Влезте в менюто **Others** чрез натискане на бутона ▼.
- 5 Настройте опциите чрез бутоните ◄ или ► или ▼.
- 6 За да излезете от OSD менюто, натиснете **EXIT (ИЗХОД)**. За да се върнете на по-горно ниво в менюто или да настроите други опции в менюто, използвайте бутона със стрелка нагоре  $(\triangle)$ .

Всяка от опциите е обяснена по-долу.

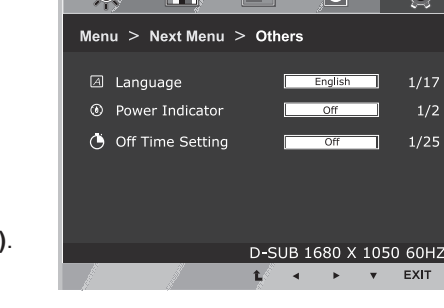

 $\Box$ 

**337 TTM** 

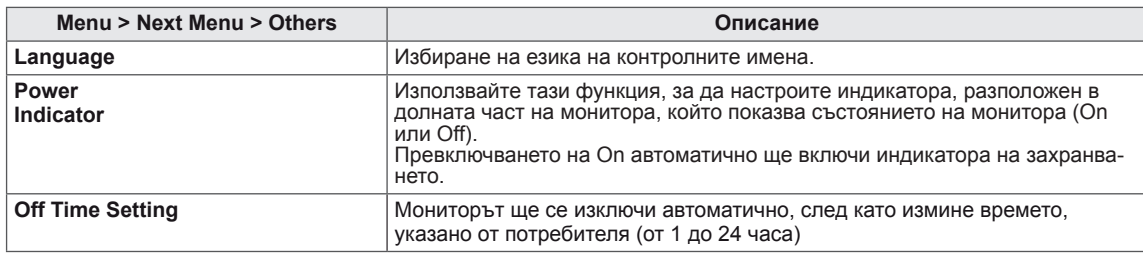

 $-55$ 

 $\overline{\mathbf{a}}$  |

# <span id="page-19-1"></span><span id="page-19-0"></span>**Настройки на MY KEY**

- 1 Натиснете бутона **MY KEY** , разположен в долната част на Монитора, за да извикате функцията **MY KEY**.
- 2 Настройте опциите чрез бутоните ◄ или ► или ▼.
- 3 За да излезете от OSD менюто, натиснете **EXIT (ИЗ-ХОД)**.

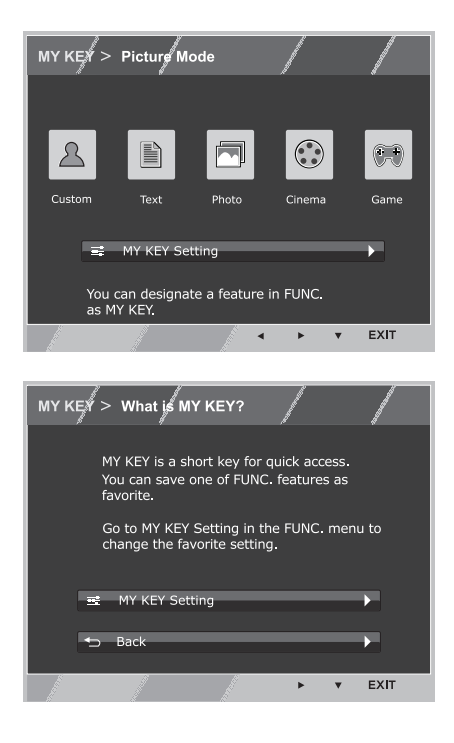

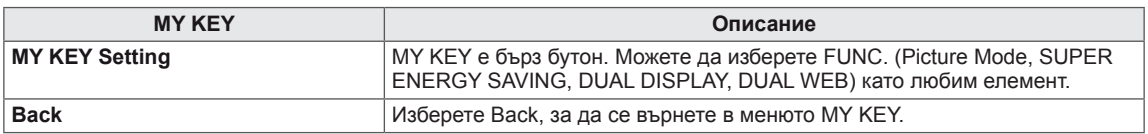

# <span id="page-20-1"></span><span id="page-20-0"></span>**Настройки на FUNC.**

### **Picture Mode**

- 1 Натиснете бутона **FUNC.**, разположен в долната част на Монитора, за да изведете софтуера на **FUNC.**.
- 2 Влезте в менюто **Picture Mode** чрез натискане на бутона ▼.
- 3 Настройте опциите чрез натискане на бутоните ◄ или ►.
- 4 За да излезете от OSD менюто, натиснете **EXIT (ИЗХОД)**. За да се върнете на по-горно ниво в менюто или да настроите други опции в менюто, използвайте бутона със стрелка нагоре  $($ 1).

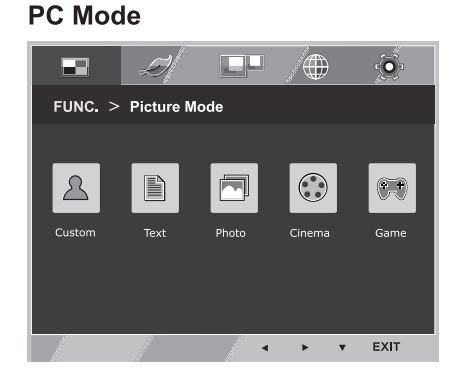

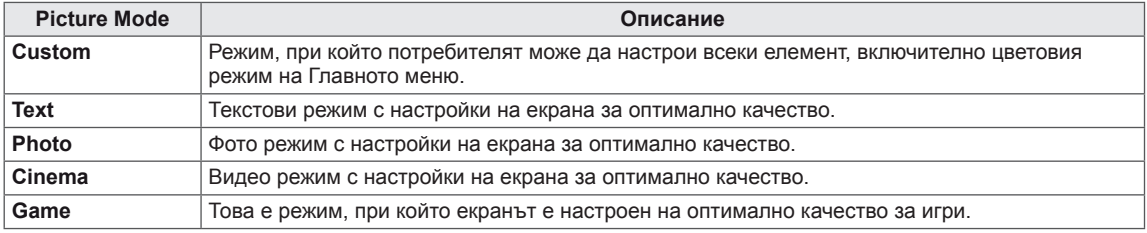

### <span id="page-21-0"></span>**SUPER ENERGY SAVING**

- 1 Натиснете бутона **FUNC.**, разположен в долната част на Монитора, за да изведете софтуера на **FUNC.**.
- 2 Изберете **SUPER ENERGY SAVING** като натиснете бутона ►.
- 3 Влезте в менюто **SUPER ENERGY SAVING** чрез натискане на бутона ▼.
- 4 Настройте опциите чрез бутоните ◄ или ► или ▼.
- 5 За да излезете от OSD менюто, натиснете **EXIT (ИЗХОД)**. За да се върнете на по-горно ниво в менюто или да настроите други опции в менюто, използвайте бутона със стрелка нагоре  $($

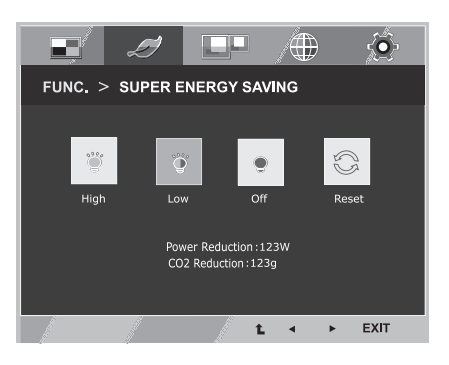

Всяка от опциите е обяснена по-долу.

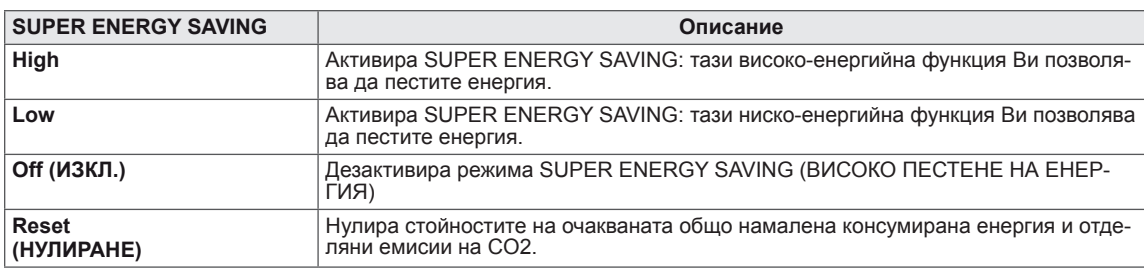

### **ЗАБЕЛЕЖКА**

- y **TOTAL POWER REDUCTION (ОБЩО НАМАЛЕНА КОНСУМИРАНА ЕНЕРГИЯ)**: колко енергия е спестена, докато мониторът е работил.
- y **TOTAL CO2 REDUCTION (ОБЩО НАМАЛЕНИ ЕМИСИИ НА СО2)**: TOTAL POWER REDUCTION (ОБЩО НАМАЛЕНА КОНСУМИРАНА ЕНЕРГИЯ) се променя на CO2.
- y **SAVING DATA (ДАННИ, СВЪРЗАНИ С ПЕСТЕНЕ) (W/h)**

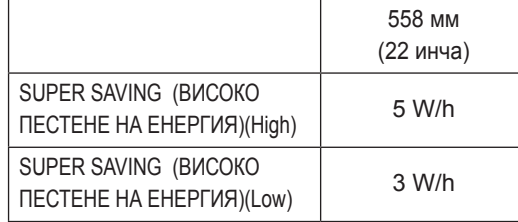

- Данните, свързани с пестенето, зависят от модела на панела. Затова тези стойности може да са различни в зависимост от производителя на панела.
- **LG изчисли тези стойности чрез излъчвания видео сигнал.**

(включително стандарт за видео разпространение: IEC 62087)

SUPER SAVING (ВИСОКО ПЕСТЕНЕ) показва колко енергия може да се спести, ако се приложи функцията SUPER ENERGY SAVING (ВИСОКО ПЕСТЕНЕ НА ЕНЕРГИЯ).

<span id="page-22-0"></span>\*Преди да използвате функциите описани по-долу, моля инсталирайте програма DUAL SMART SOLUTION.

# **DUAL DISPLAY**

- 1 Натиснете бутона **FUNC.**, разположен в долната част на Монитора, за да изведете софтуера на **FUNC.**.
- 2 Изберете **DUAL DISPLAY** като натиснете бутона ►.
- 3 Влезте в менюто **DUAL DISPLAY** чрез натискане на бутона ▼.
- 4 Настройте опциите чрез натискане на бутоните ◀ или ▶.
- 5 За да излезете от OSD менюто, натиснете **EXIT (ИЗХОД)**. За да се върнете на по-горно ниво в менюто или да настроите други опции в менюто, използвайте бутона със стрелка нагоре  $(\triangle)$ .

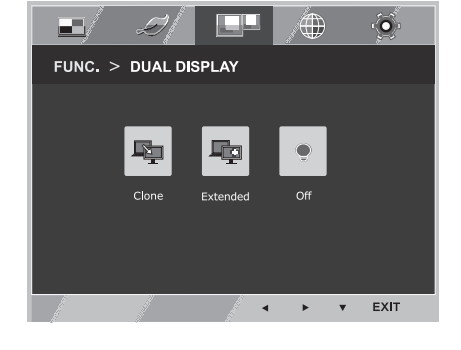

**BBJILAPCKI БЪЛГАРСКИ**

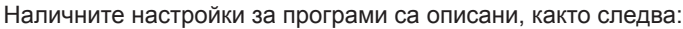

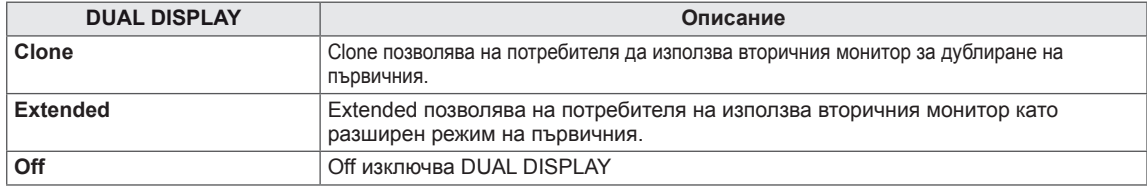

\*Преди да използвате функциите описани по-долу, моля инсталирайте програма DUAL SMART SOLUTION.

### **DUAL WEB**

- 1 Натиснете бутона **FUNC.**, разположен в долната част на Монитора, за да изведете софтуера на **FUNC.**.
- 2 Изберете **DUAL WEB** като натиснете бутона ►.
- 3 Влезте в менюто **DUAL WEB** чрез натискане на бутона ▼.
- 4 Настройте опциите чрез натискане на бутоните ◄ или ►.
- 5 За да излезете от OSD менюто, натиснете **EXIT (ИЗХОД)**. За да се върнете на по-горно ниво в менюто или да настроите други опции в менюто, използвайте бутона със стрелка нагоре  $($

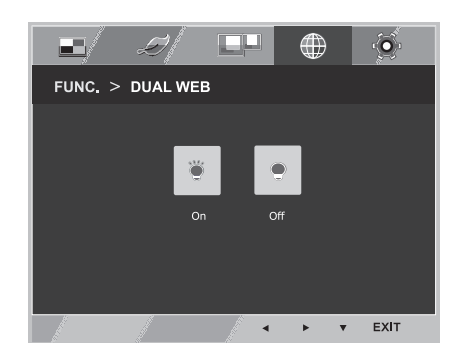

Наличните настройки за програми са описани, както следва:

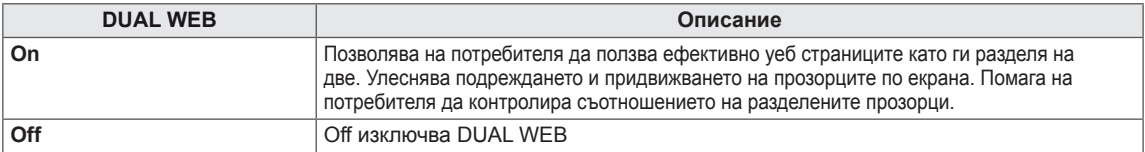

### **ЗАБЕЛЕЖКА**

Когато мониторът преминава в режим за пестене на енергия с опция за компютър -> Натискане на произволен бутон -> Появява се OSD и потребителят трябва да натисне двойния бутон -> Можете да се върнете към нормален режим.

### <span id="page-23-0"></span>**MY KEY Setting**

- 1 Натиснете бутона **FUNC.**, разположен в долната част на Монитора, за да изведете софтуера на **FUNC.**.
- 2 Изберете **MY KEY Setting** като натиснете бутона ►.
- 3 Влезте в менюто **MY KEY Setting** чрез натискане на бутона ▼.
- 4 Настройте опциите чрез натискане на бутоните ◄ или ►.
- 5 За да излезете от OSD менюто, натиснете **EXIT (ИЗХОД)**. За да се върнете на по-горно ниво в менюто или да настроите други опции в менюто, използвайте бутона със стрелка нагоре  $($ <sup> $\uparrow$ </sup> $)$ .

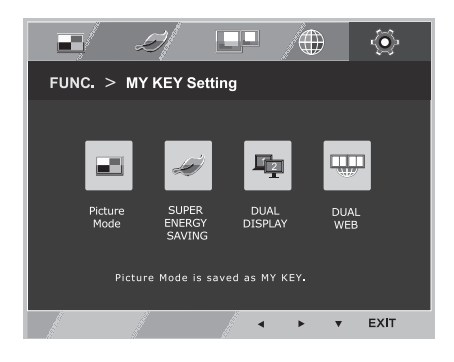

Наличните настройки за програми са описани, както следва:

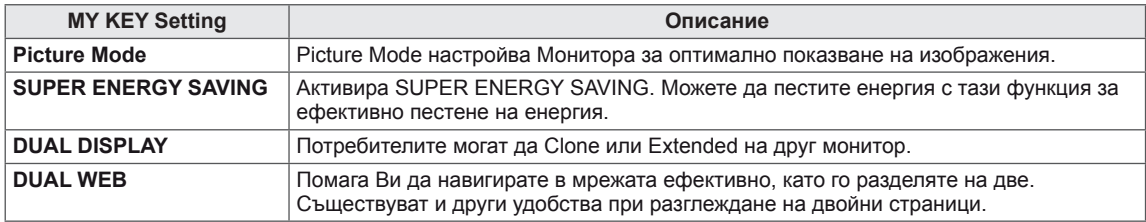

# <span id="page-24-0"></span>**ОТСТРАНЯВАНЕ НА НЕИЗПРАВНОСТИ**

#### **Преди да се свържете с отдела по поддръжка, прочетете следното.**

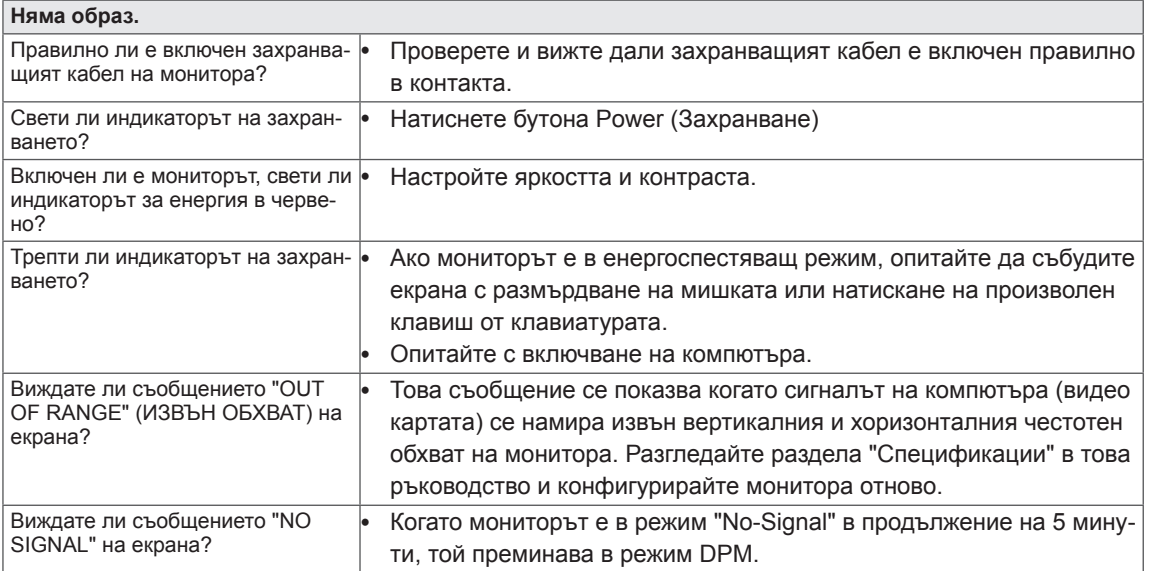

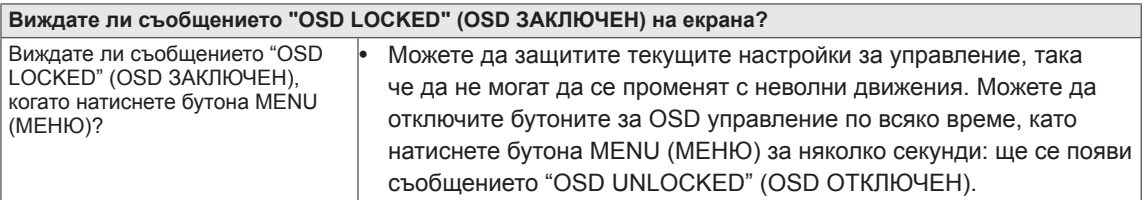

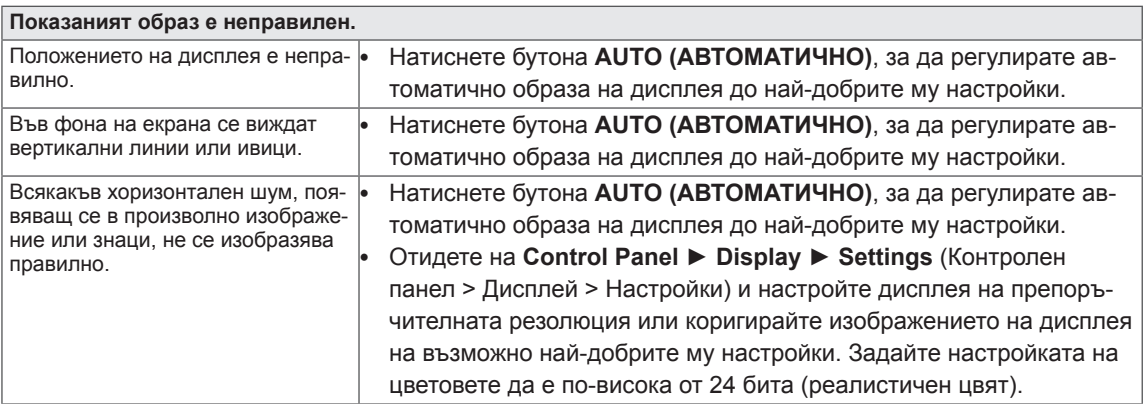

### **ВНИМАНИЕ**

- y Отидете в **Control Panel ► Display ► Settings** (Контролен панел > Дисплей > Настройки) и проверете дали честотата на резолюцията е променена. Ако това е така, променете резолюцията на видео картата на препоръчителната стойност.
- Ако не е избрана препоръчителната резолюция (оптималната резолюция), буквите може да са размазани, а екранът да е затъмнен, отрязан или неясен. Уверете се, че използвате препоръчителната резолюция.
- Методът за настройка може да е различен в зависимост от компютъра и O/S (операционната система), а посочената по-горе резолюция да не се поддържа от използваната видео карта. Ако това е така, се обърнете към производителя на компютъра или видео картата.

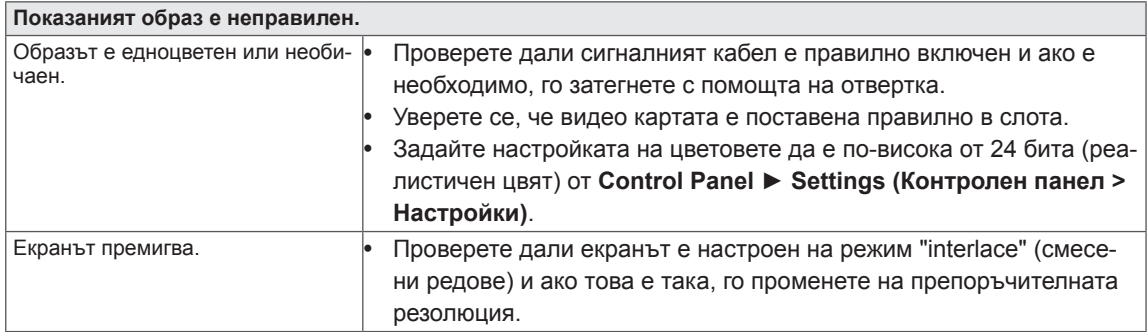

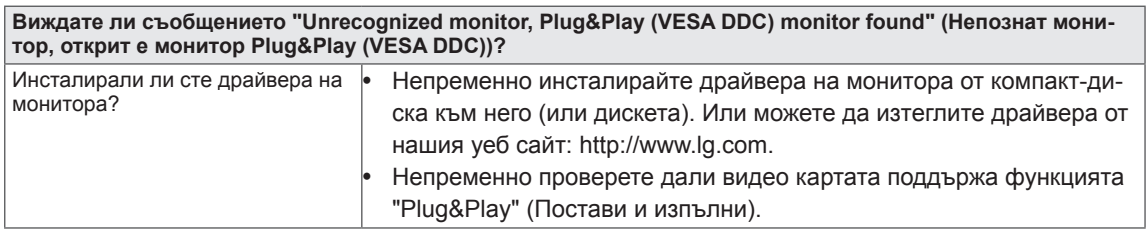

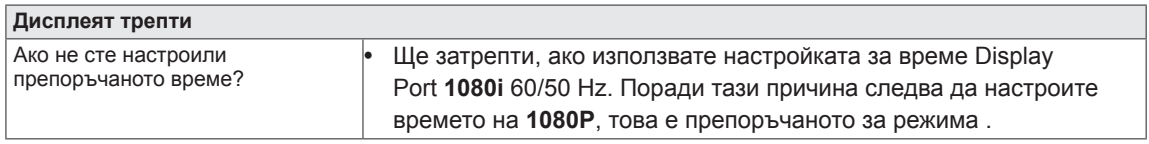

# <span id="page-26-0"></span>**СПЕЦИФИКАЦИИ**

# **22EB23PY**

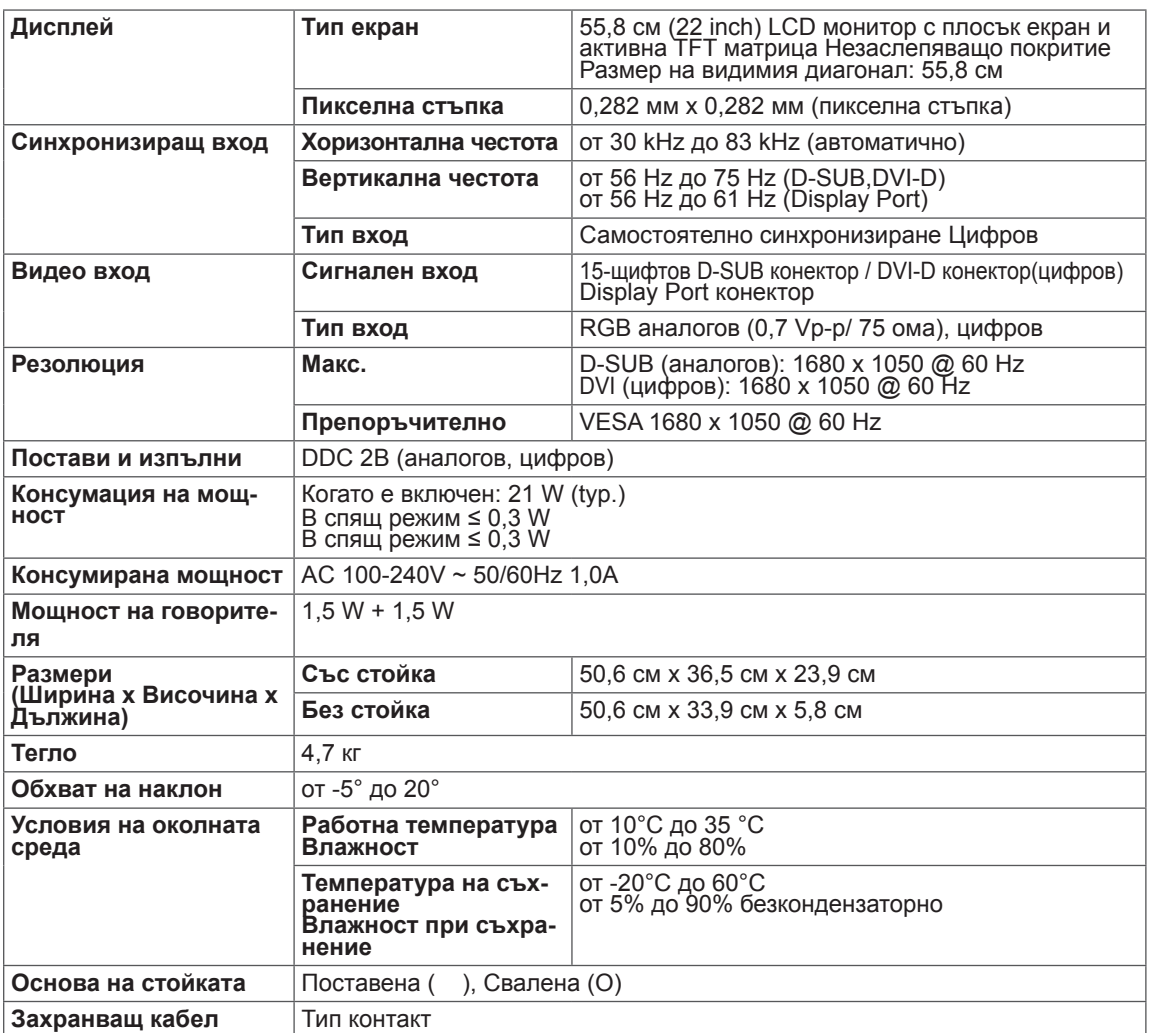

Поради надграждането на някои функции на устройството показаните по-горе спецификации може да се променят без предизвестие.

# <span id="page-27-0"></span>**Предварително настроени режими (резолюция)**

### 22EB23PY

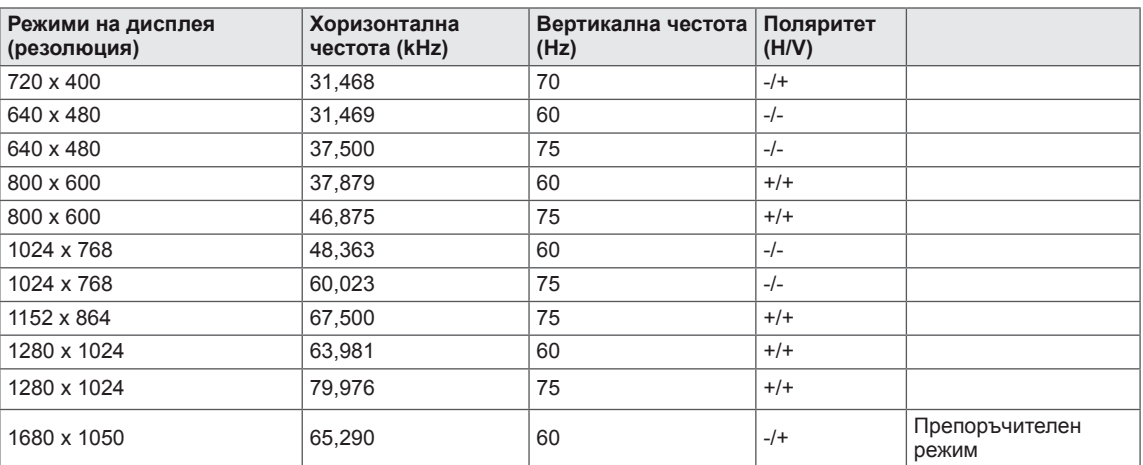

# **Индикатор**

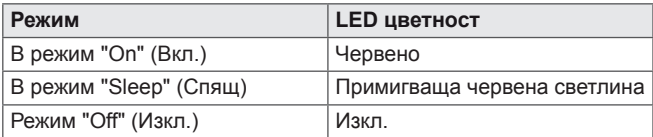

# <span id="page-28-0"></span>**ПРАВИЛНА ПОЗА**

# **Правилна поза при използване на монитора**

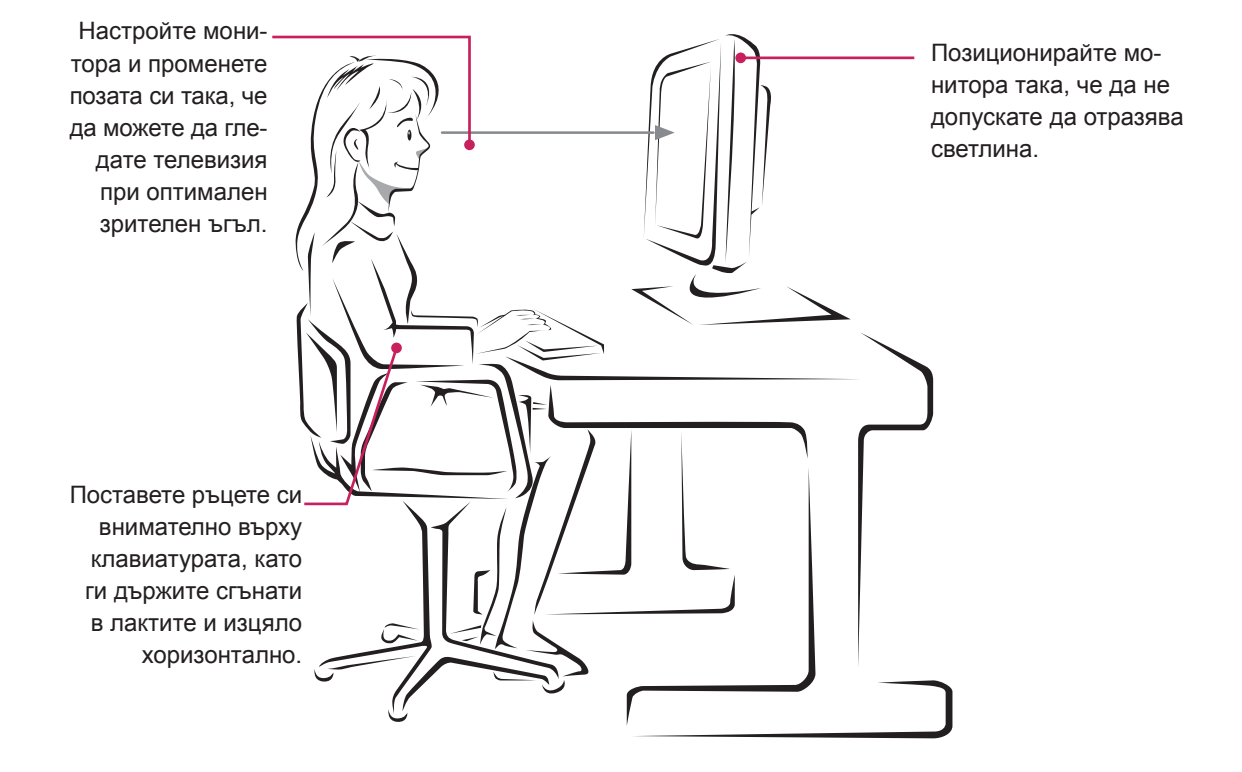

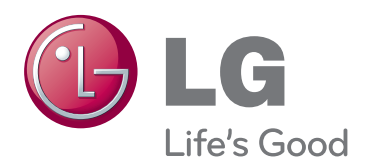

#### **Declaration of Conformity**

Trade Name: LG Model : 22EB23PYC Responsible Party: LG Electronics Inc. Address : 1000 Sylvan Ave. Englewood Cliffs NJ 07632 U.S.A TEL: 201-266-2534

\*above information is only for USA FCC Regulatory

Непременно прочетете тези предпазни мерки за безопасност, преди да използвате продукта.

Запазете ръководството за потребителя (CD) на достъпно място за бъдещи справки. Моделът и серийният номер на апарата се намират на гърба и отстрани на апарата. Запишете ги по-долу за случаите, когато ви е необходим сервиз.

ENERGY STAR is a set of power-saving guidelines issued by the U.S.Environmental Protection Agency(EPA).

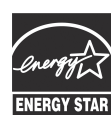

As an ENERGY STAR Partner LGE U. S. A.,Inc. has determined that this **T** product meets the ENERGY STAR **ENERGY STAR** guidelines for energy efficiency.

МОДЕЛ

СЕРИЕН НОМЕР